# SCHOLARONE ABSTRACTS ITINERARY PLANNER GUIDE

# TABLE OF CONTENTS

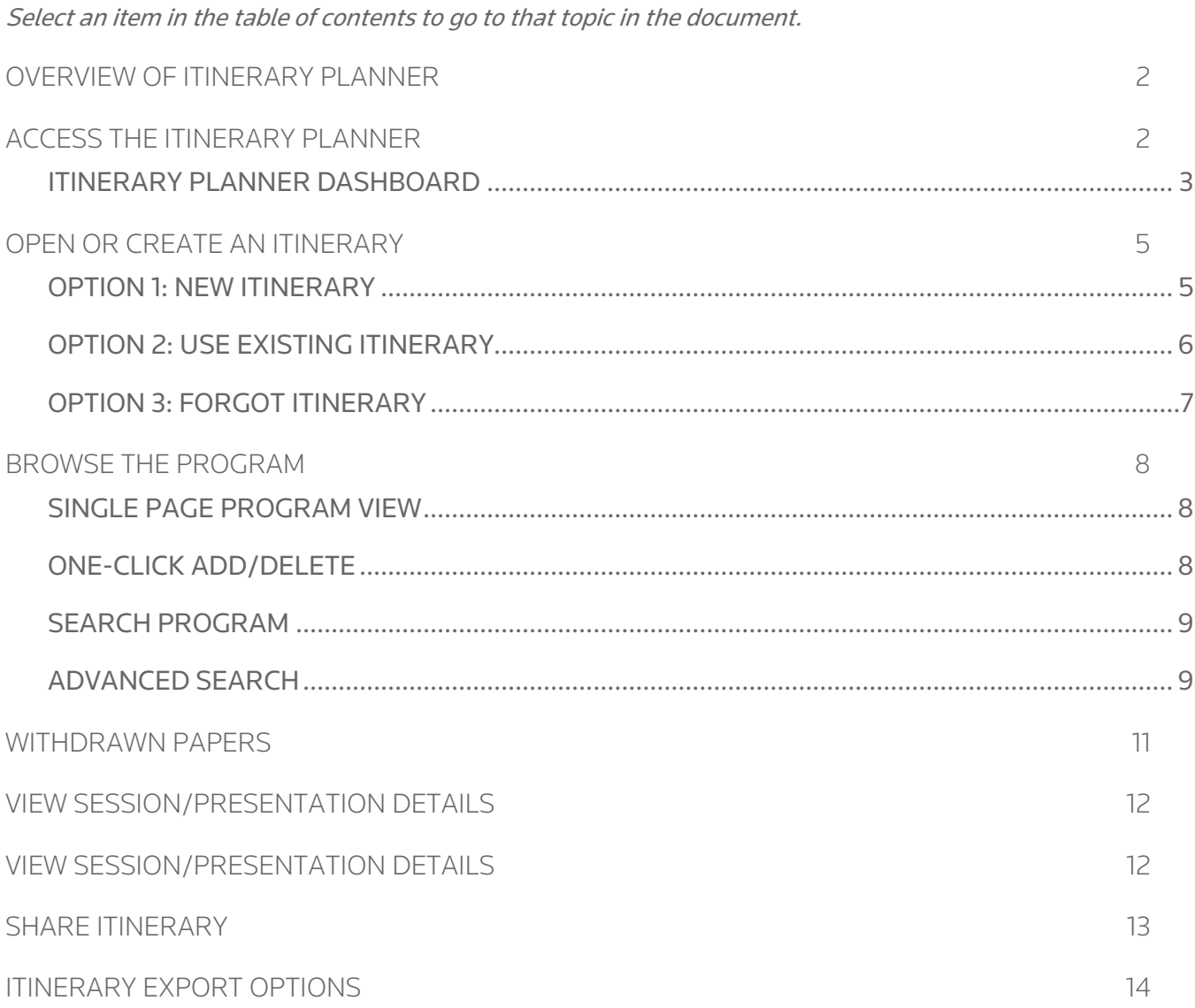

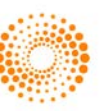

### <span id="page-1-0"></span>OVERVIEW OF ITINERARY PLANNER

With the new Itinerary Planner design, you will experience a simplified dashboard including the following capabilities:

- View the program on a single page
- Access session and presentation information with one click
- Search with expanded capabilities
- View schedule conflicts and withdrawals clearly
- Ability to add or delete session information with one click, and export itinerary with new options.

Note: Existing clients: If you would like to access the new Itinerary Planner please contact ScholarOne Client Implementations Manager.

### <span id="page-1-1"></span>ACCESS THE ITINERARY PLANNER

To access the Itinerary Planner on your ScholarOne Abstracts site select the Planner\* center tab.

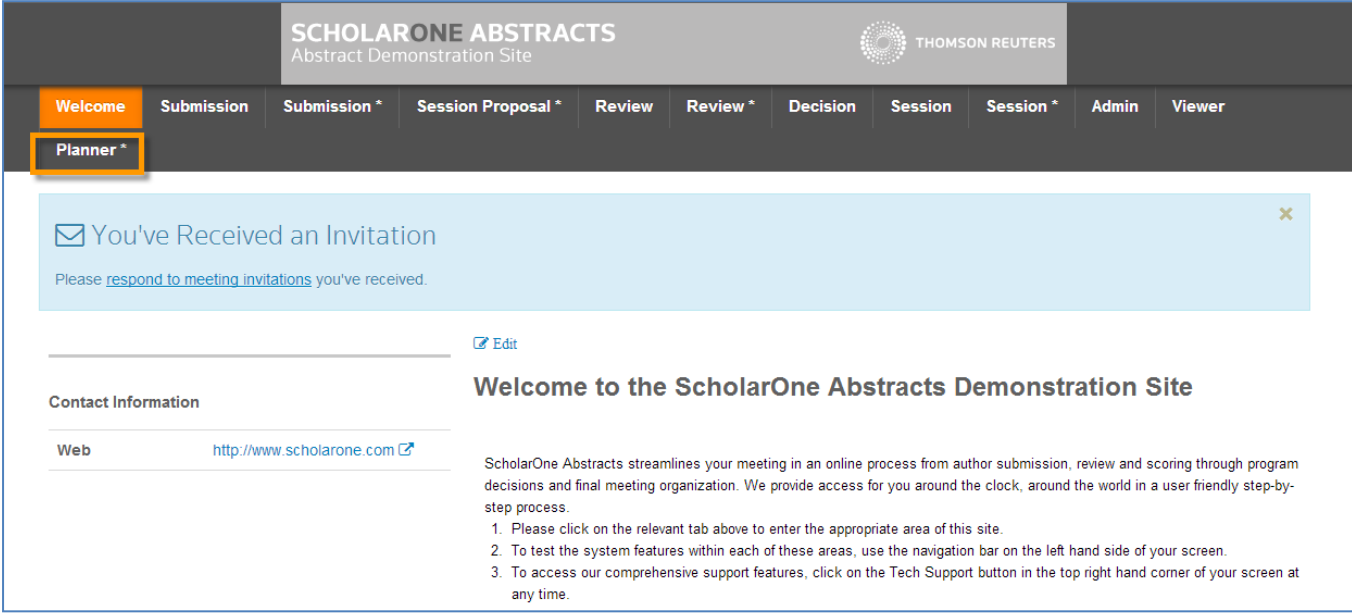

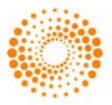

A pop box will appear after you click on the Planner\* center, choose the program you wish to browse, from the drop down menu then click Select Program.

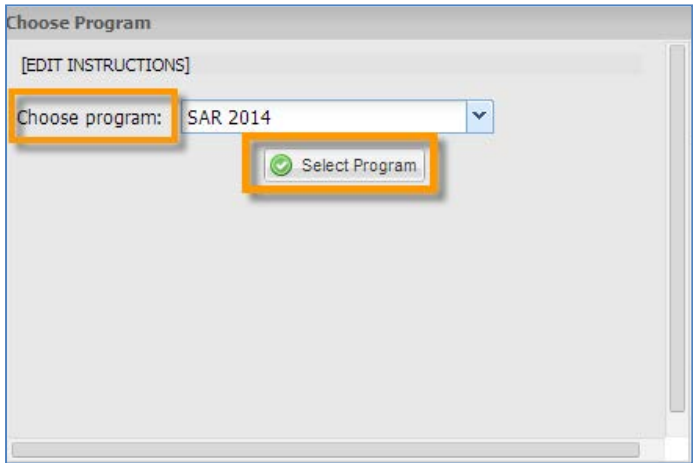

### <span id="page-2-0"></span>ITINERARY PLANNER DASHBOARD

Inside the Itinerary Planner you will see a simplified dashboard in which all information can be reached through two sidebar links Browse the Program and View Your Itinerary.

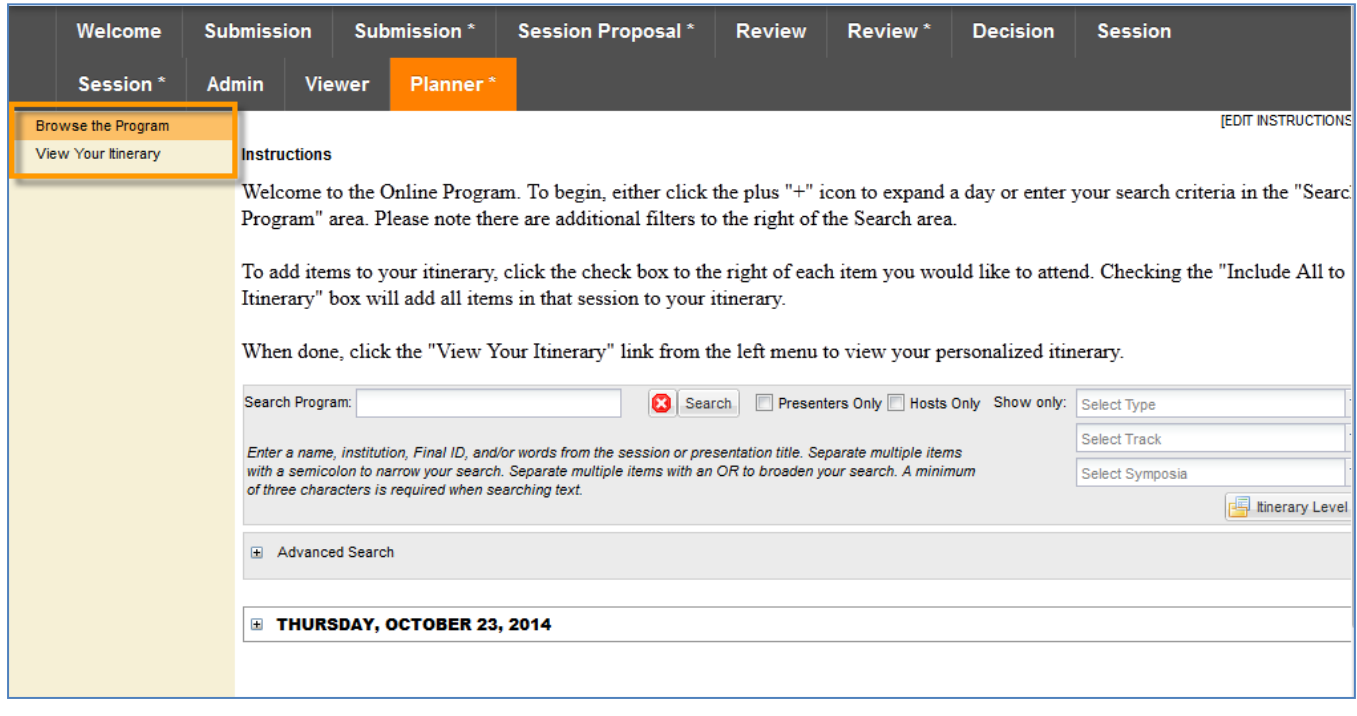

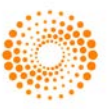

Under Browse the Program you can view the entire program through expandable and collapsible tables. Select the (+) to expand the Itinerary Level and select the (–) to collapse. (Select each date you want to see expanded).

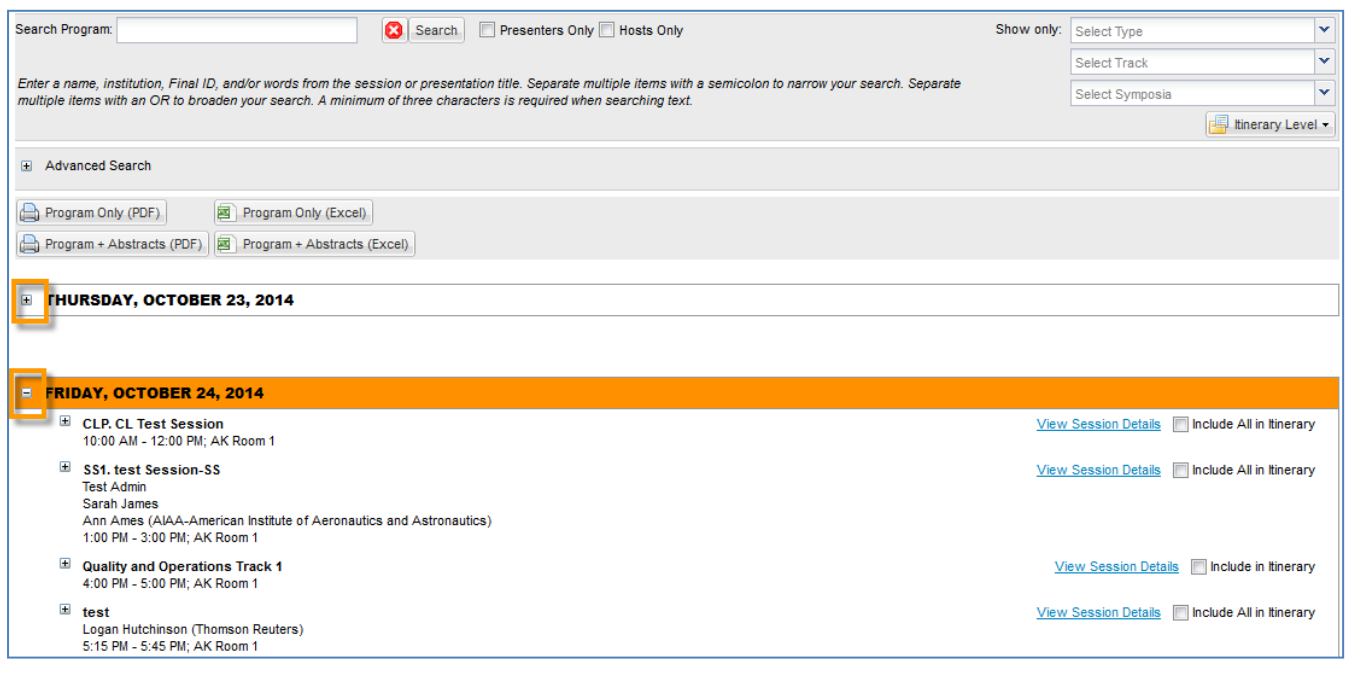

Note: If you select the Include In Itinerary checkbox before you have created an itinerary, you will be prompted to create one. See the section below for details.

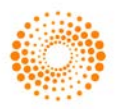

## <span id="page-4-0"></span>OPEN OR CREATE AN ITINERARY

When you first click the View Your Itinerary link on the left sidebar, a pop window will appear giving you three options to choose from.

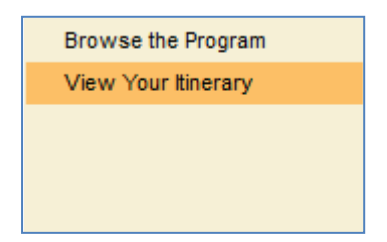

#### <span id="page-4-1"></span>OPTION 1: NEW ITINERARY

Enter your Itinerary Name, Email Address and select the Create Itinerary button.

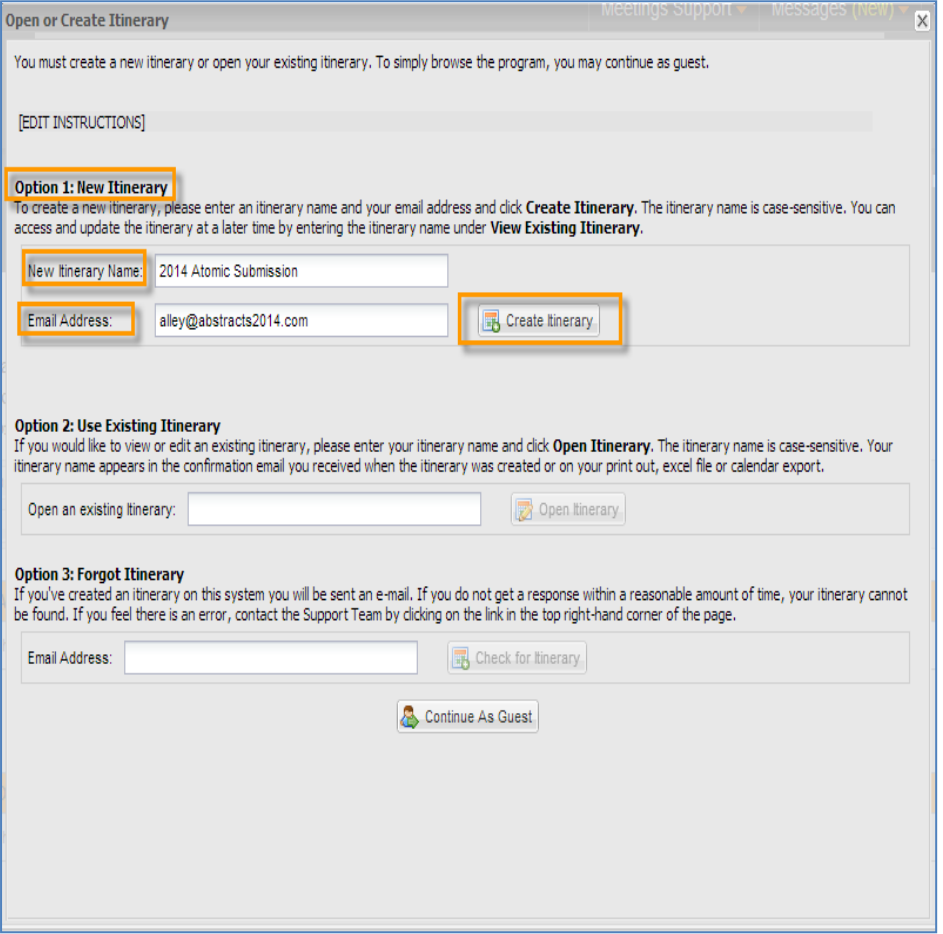

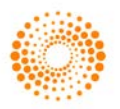

### <span id="page-5-0"></span>OPTION 2: USE EXISTING ITINERARY

Type in the name of the existing itinerary then chose Open Itinerary.

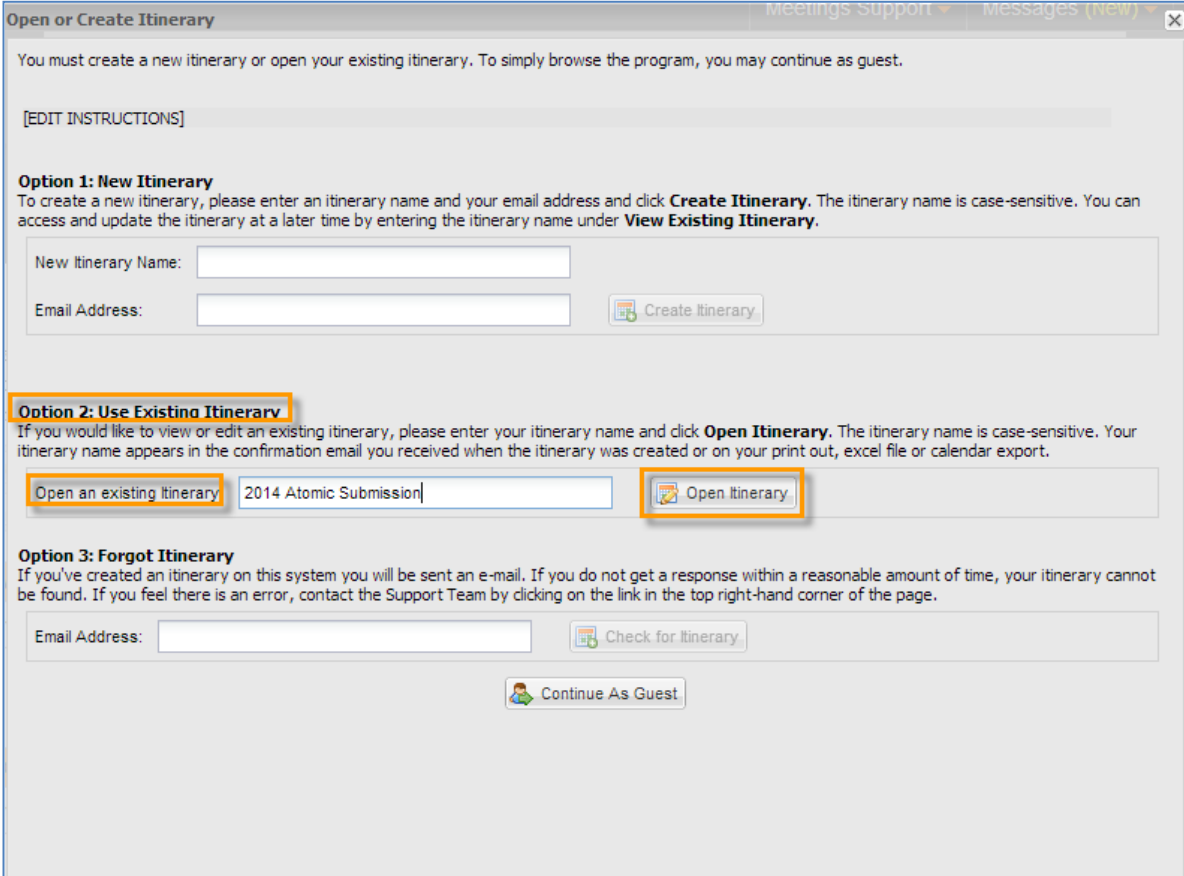

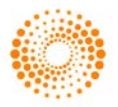

### <span id="page-6-0"></span>OPTION 3: FORGOT ITINERARY

Enter your Email Address then click Check for Itinerary.

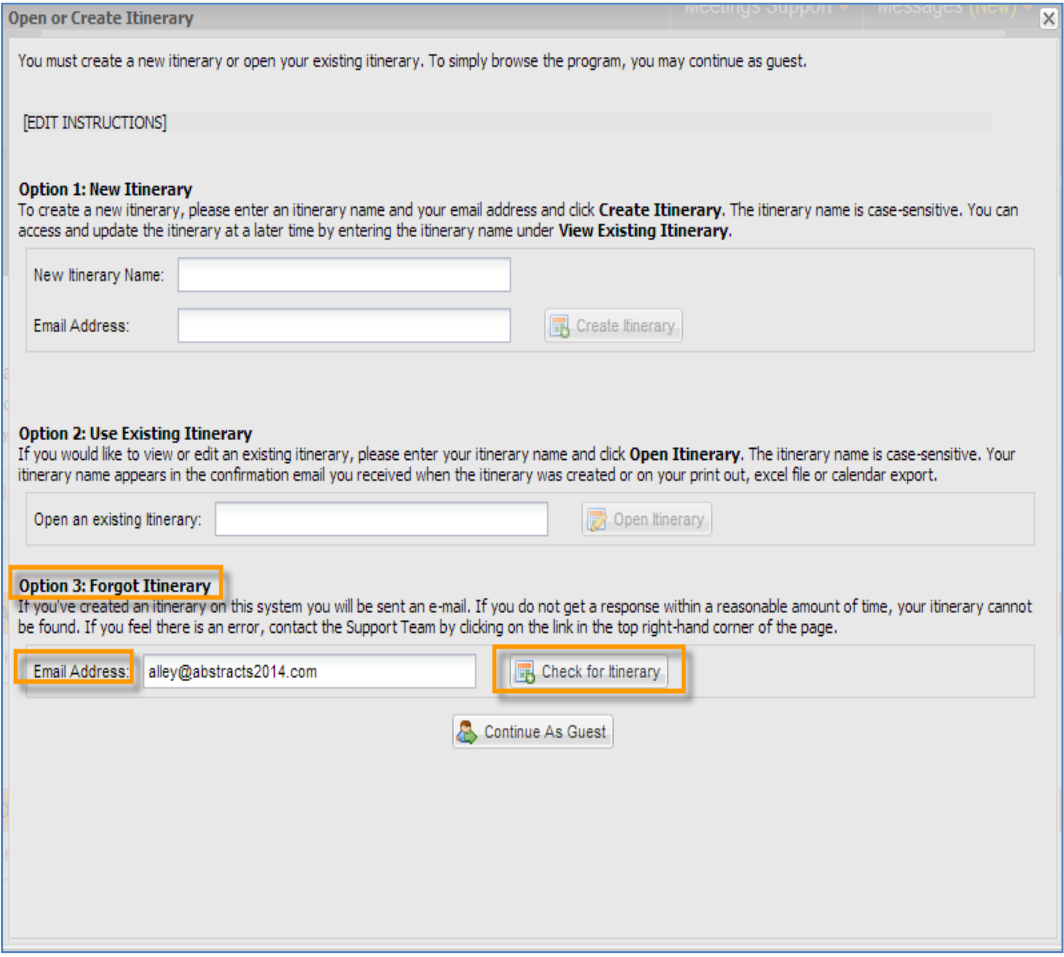

If you do not have a user name and password, you may browse by clicking Continue As Guest.

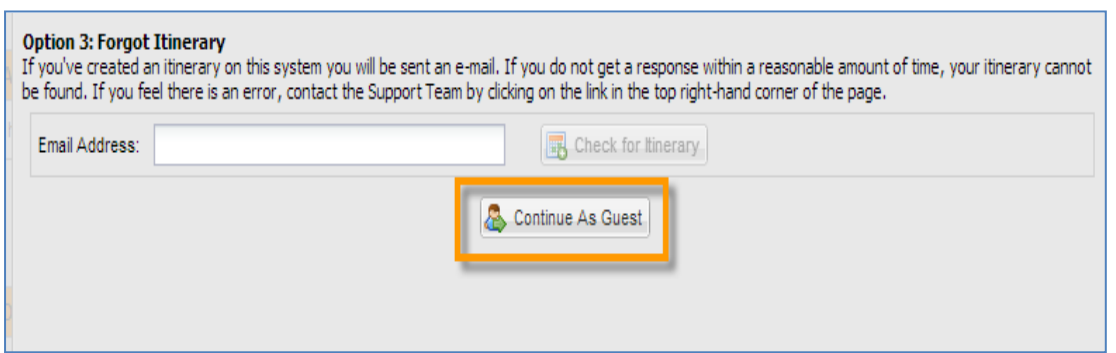

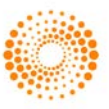

### <span id="page-7-0"></span>BROWSE THE PROGRAM

Select Brows the Program from the left menu to view the program and add items to your itinerary.

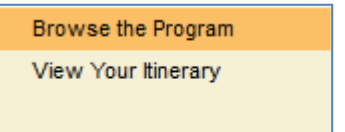

#### <span id="page-7-1"></span>SINGLE PAGE PROGRAM VIEW

The entire program can be seen on one page.

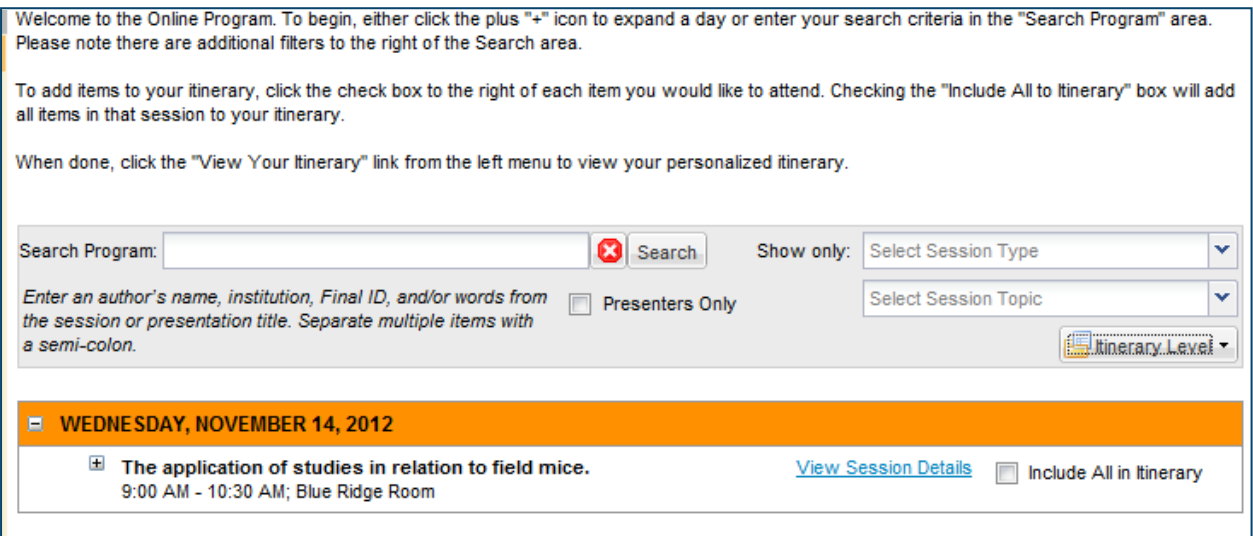

### <span id="page-7-2"></span>ONE-CLICK ADD/DELETE

Use the one click feature to include all the abstracts in a session to your Itinerary.

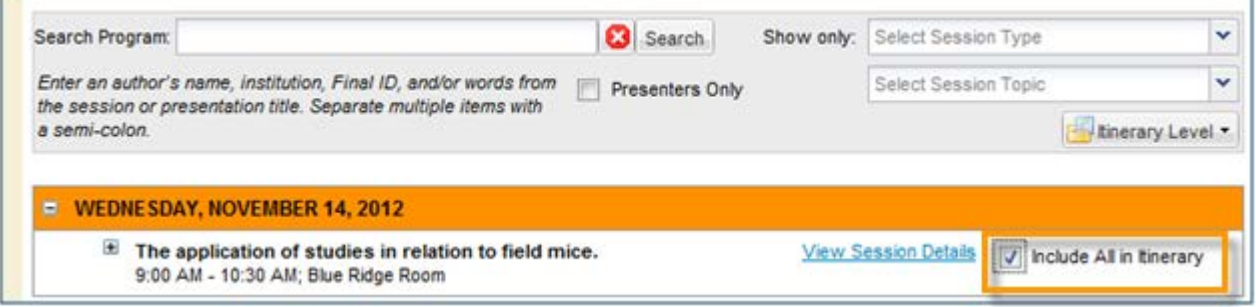

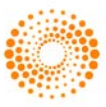

### <span id="page-8-0"></span>SEARCH PROGRAM

You can search by author's name, institution, final ID, words from the session or presentation title and can be filtered by session type, track and Symposia.

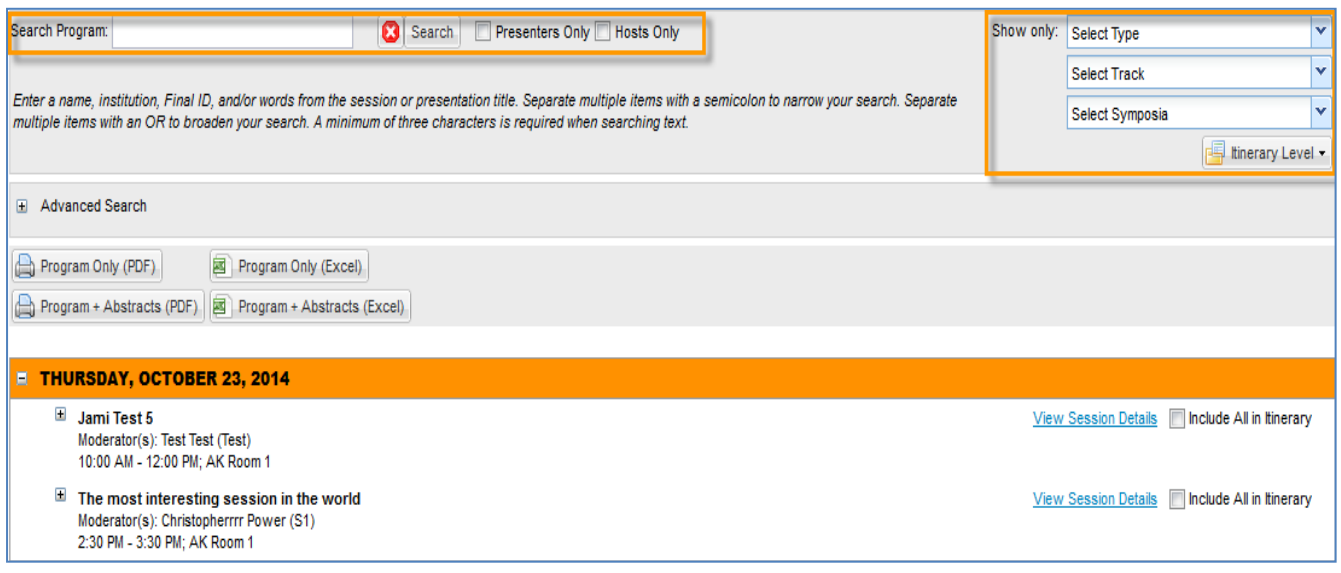

Note: You may search by multiple criteria at one time. All search criteria must be separated by a semi-colon.

### <span id="page-8-1"></span>ADVANCED SEARCH

The Advanced Search functionality allows you to search on wider criteria. To do an advanced search click the (+) sign to expand the Advanced Search feature.

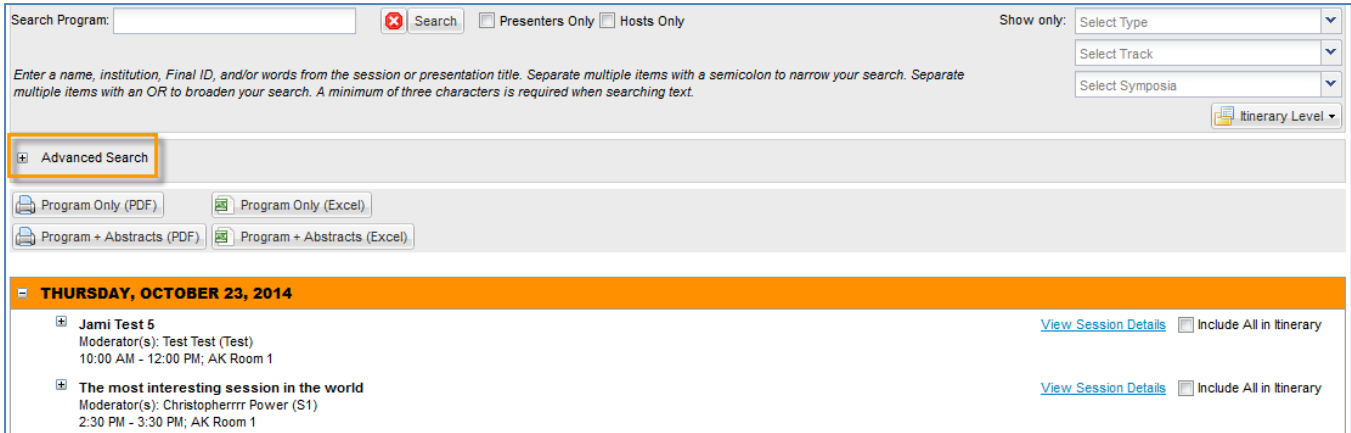

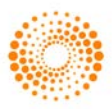

There are several different criteria to select from, and you can now search on custom session details in the Itinerary Planner. You can select the criteria you wish to search on then click Search in the right corner.

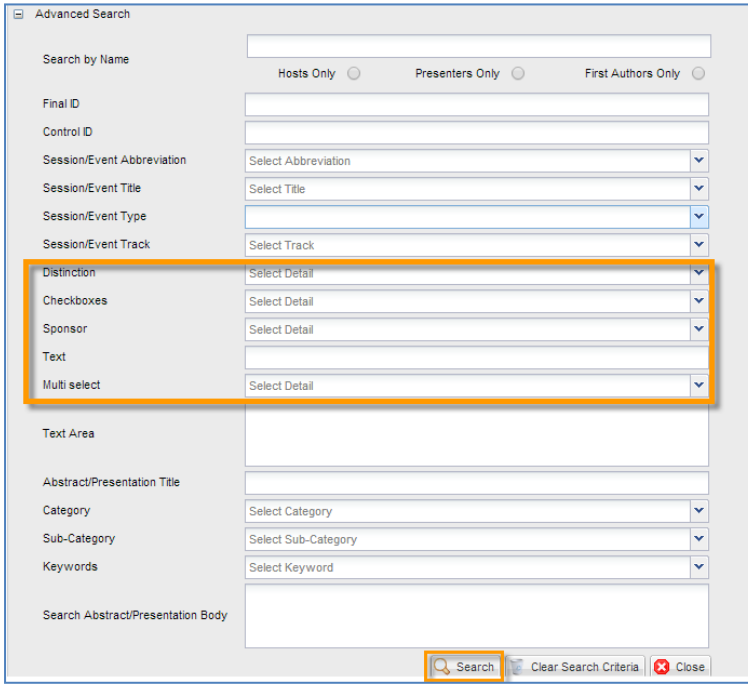

- Tip: Each search option in the Advanced Search works together in the form of AND search, meaning the more input criteria that is designated, the fewer number expected results.
- Note: All text base search options require a minimum of three characters. The search fields displayed in the Advanced Search can be customized by your Client Implementation Manager to meet your meeting needs.

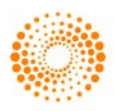

### <span id="page-10-0"></span>WITHDRAWN PAPERS

If you see that a presentation time is highlighted red, and has a W inside a purple circle this means the paper has been withdrawn.

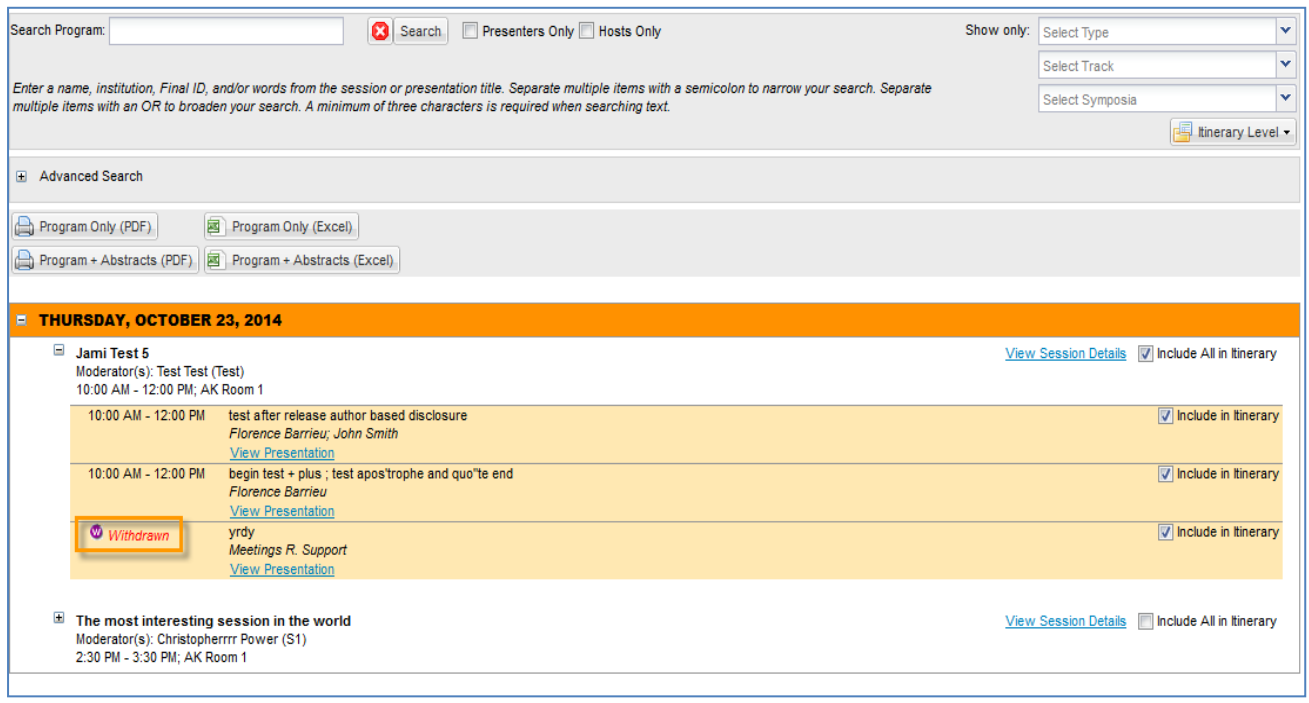

To remove a Withdrawn session from your itinerary uncheck the Include in Itinerary checkbox and the system will display a confirmation message in the lower right corner of your screen to confirm that the session has been removed.

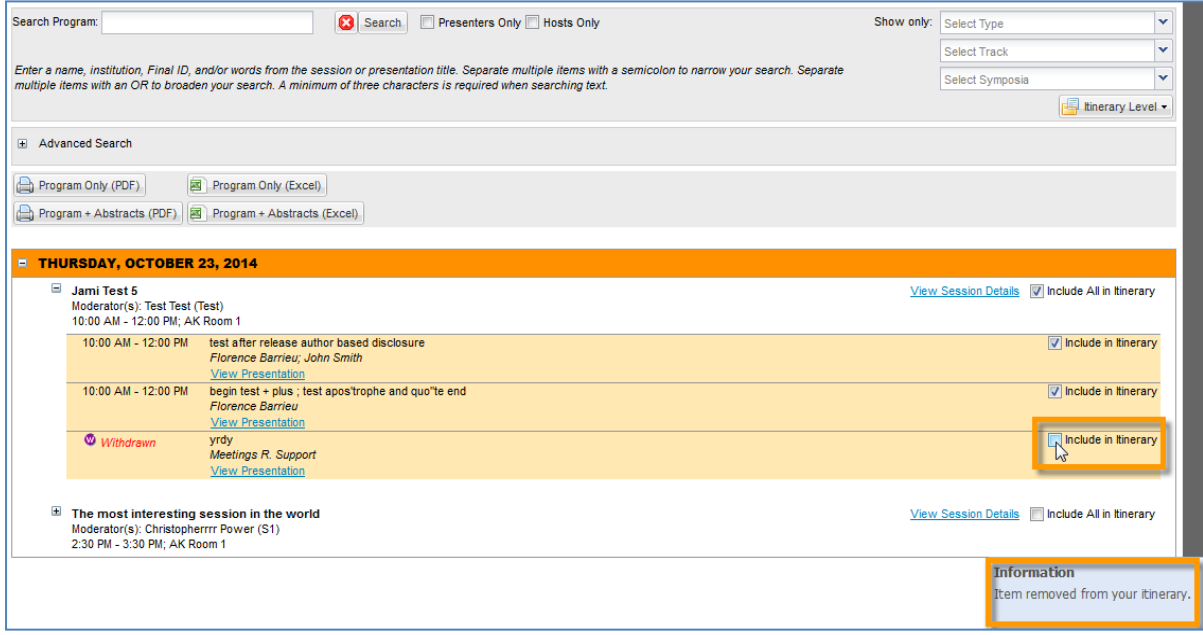

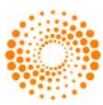

# <span id="page-11-0"></span>VIEW SESSION/PRESENTATION DETAILS

Click View Your Itinerary on the side bar menu to view the itinerary that you created.

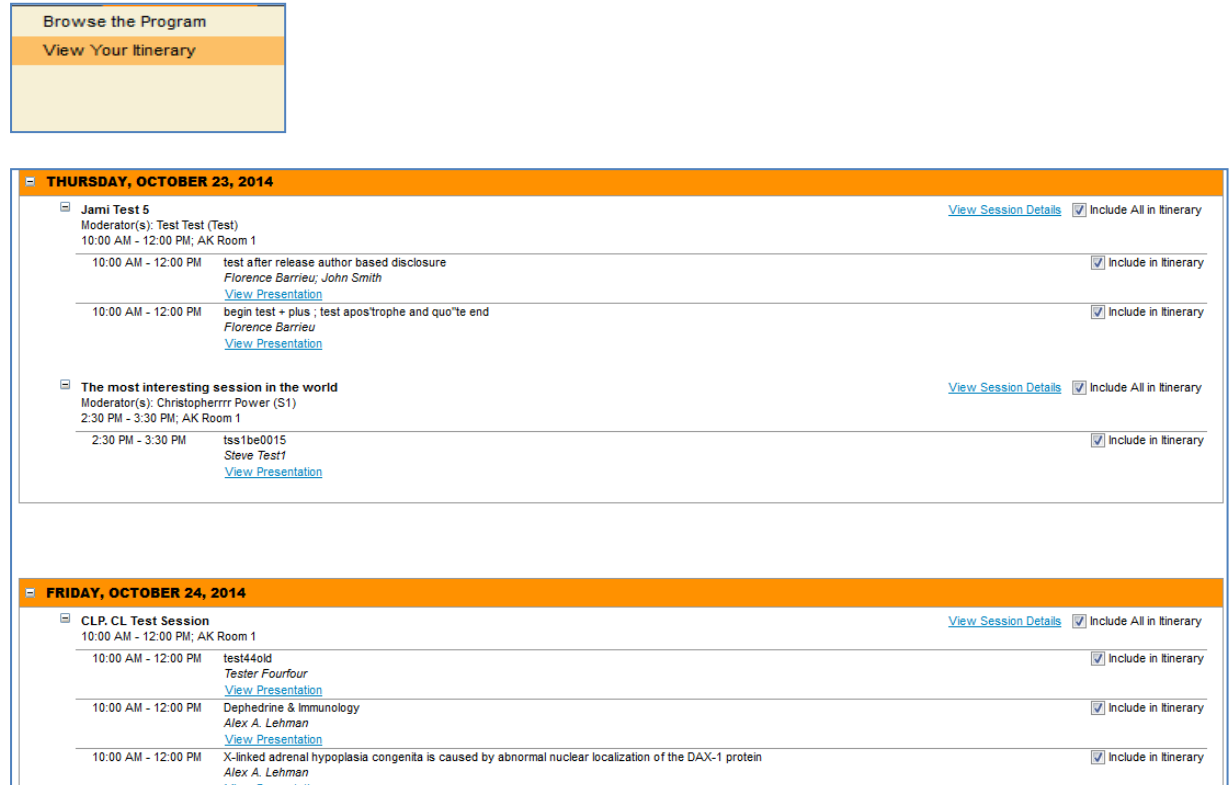

# <span id="page-11-1"></span>VIEW SESSION/PRESENTATION DETAILS

Click View Session Details to see session information

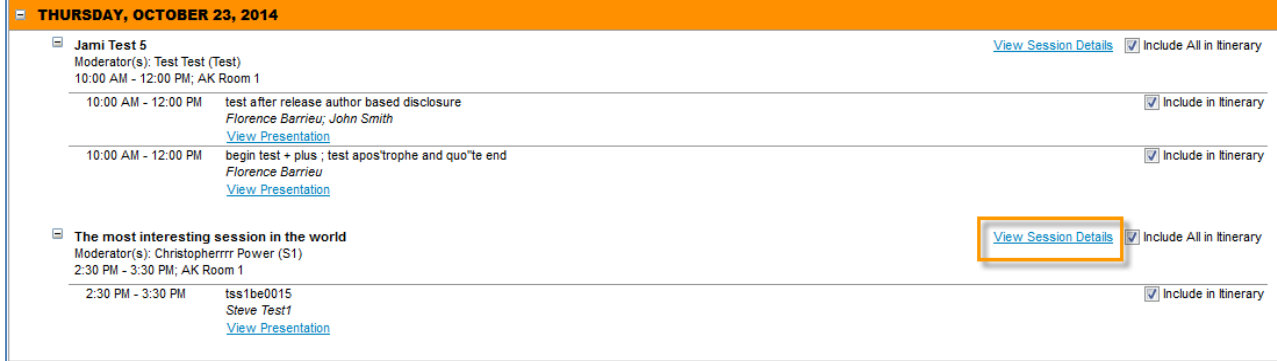

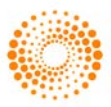

The session information will then appear in a pop up box, with the options to Print, Share or Close.

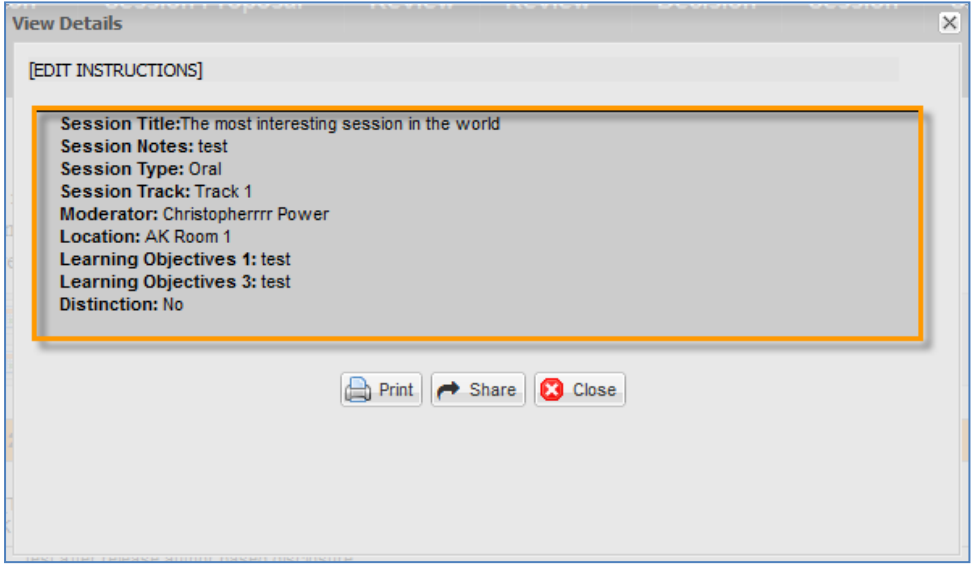

### <span id="page-12-0"></span>SHARE ITINERARY

You now have the ability to share the session, event or presentation details displayed in the Itinerary Planner. Click the Share button in the session details window and a list of share options will appear.

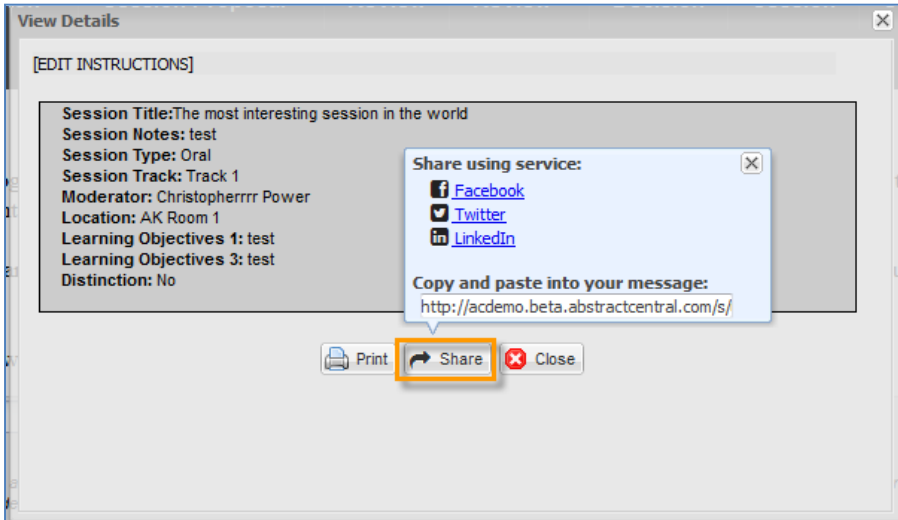

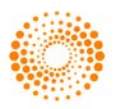

# <span id="page-13-0"></span>ITINERARY EXPORT OPTIONS

With the export options, you can export in several formats. Select the button for the format you wish to use.

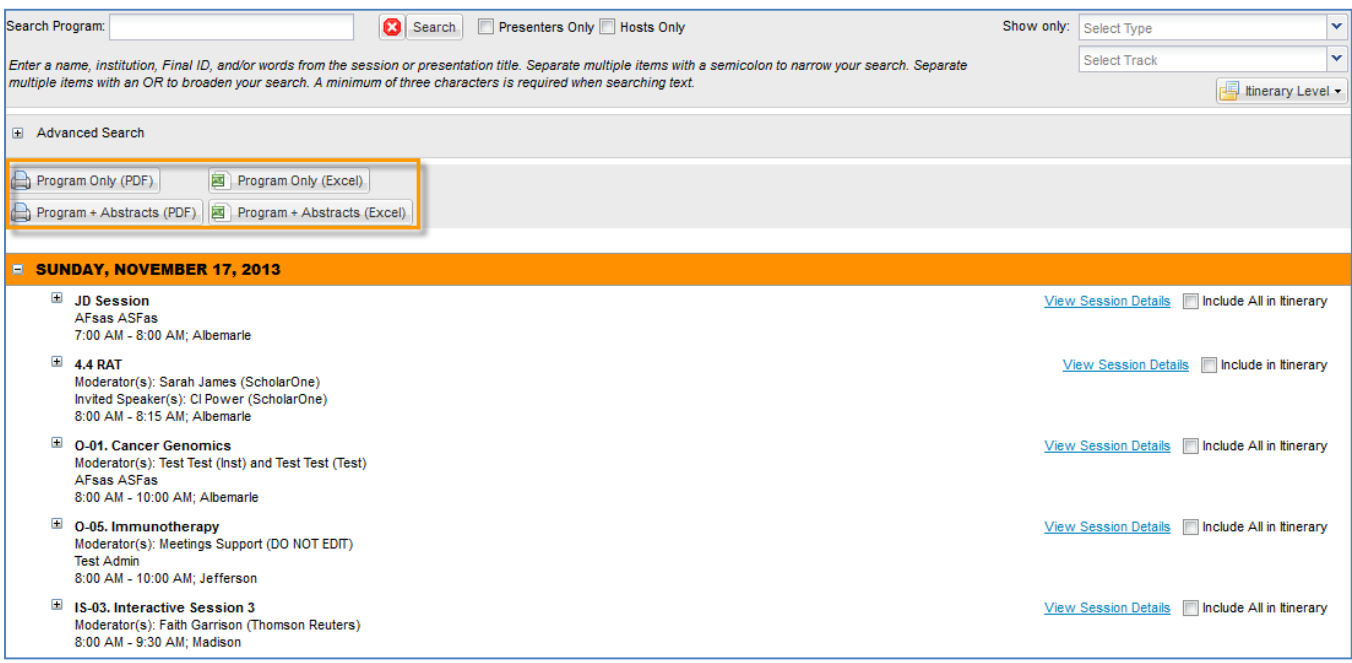

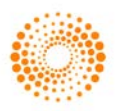

#### **SCHOLARONE®**

ScholarOne, a Thomson Reuters Business, provides comprehensive workflow management systems for scholarly journals, books, and conferences. Its web-based applications enable publishers to manage the submission, peer review, production, and publication processes more efficiently, increasing their profile among authors, decreasing timeto-market for critical scientific data, and lowering infrastructure costs. ScholarOne offers workflow solutions for the submission and review of manuscripts, abstracts, proceedings, books, grants & awards, and production. Supporting over 365 societies and publishers, over 3,400 books and journals, and 13 million users, ScholarOne is the industry leader.

#### FIND OUT MORE ABOUT SCHOLARONE

To learn more, visit www.scholarone.com or contact the office nearest you.

#### Science Head Offices

#### Americas

ScholarOne +1 434 964 4000 Philadelphia +1 800 336 4474 +1 215 386 0100

Europe, Middle East, and Africa

London +44 20 7433 4000

#### Asia Pacific

Singapore +65 6775 5088 Tokyo +81 3 5218 6500

For a complete office list visit: science.thomsonreuters.com/contact Copyright ©2014 Thomson Reuters All rights reserved

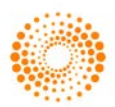